## *Инструкция*

## *для обучающегося по работе с модулем «Задания»*

**1) Для перехода в модуль «Задания» необходимо на главной странице АИС «Platonus» открыть вкладку «Задания»**

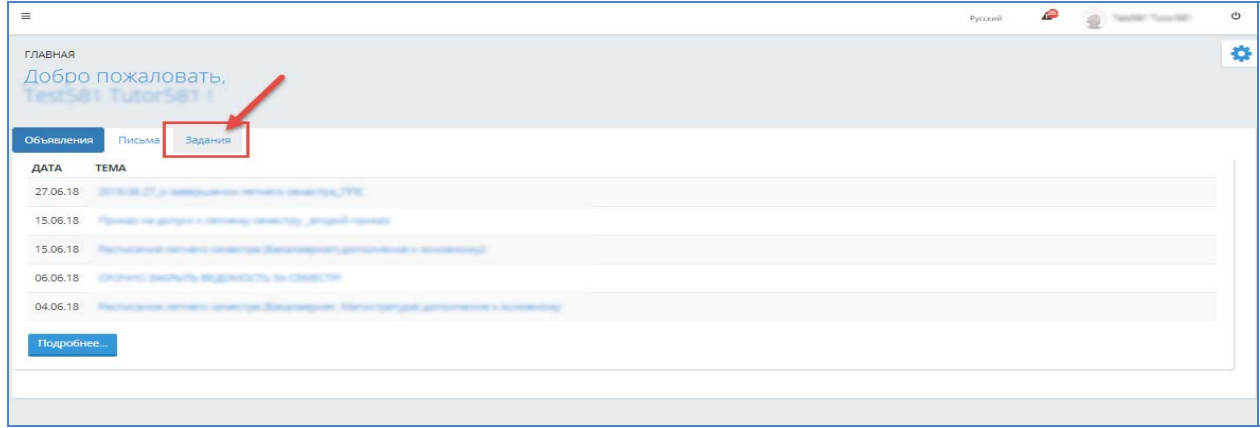

**2) При обращении к вкладке «Задания» на главной странице системы отобразится основная страница модуля «Задания», на которой представлены параметры поиска заданий и все назначенные задания:**

*1) Тема задания* –поле для ввода темы задания, где предусмотрена возможностьпоиска темы задания по введенным символам;

- *2) Статус* показатель текущего состояния заданий в системе. Значения:
	- *a. Выполняется* задания, в которыхнаступил срок начала выполнения задания;
	- *b. Отправлено на проверку* задания, которыевыполнены обучающимся и отправлены на проверку;
	- *c. Отправлено на доработку* задания, которые возвращены обучающемуся на доработку;
	- *d. Выполнено –* задания, которые проверены преподавателем и по которым выставлена оценка (если предусмотрено выставление оценки)*;*
	- e. *Просрочено* задания, у которых истек срок выполнения задания.

*3) Дата–* представлено в формате: с «даты» по «дате». Поиск осуществляется по дате, указанной в поле «Приступить к выполнению задания с». По умолчанию в поле «с» дата, соответствующуюпредыдущему месяцу текущего дня, «по» - текущая дата;

*4) Учебный год –* значения: предыдущие учебные года, в которых были назначены задания, а также текущий учебный год. По умолчанию – текущий учебный год;

*5) Семестр –* список максимального количества семестров по форме обучения обучающихся;

*6) Дисциплина* – справочное поле со списком дисциплин, по которым у обучающегося имеются назначенные задания.По умолчанию – Все.

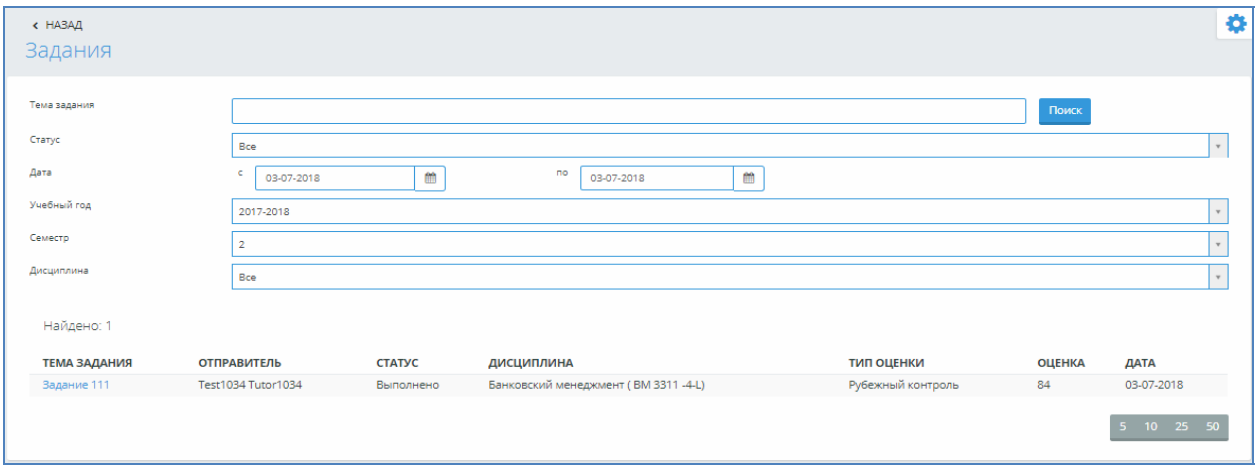

## **3) В зависимости от статуса задания набор доступных вам действий меняется:**

*Выполняется***– присваивается заданию при назначении, т.е. наступил срок начала выполнения задания. При назначении нового задания, система уведомит вас об этом.**

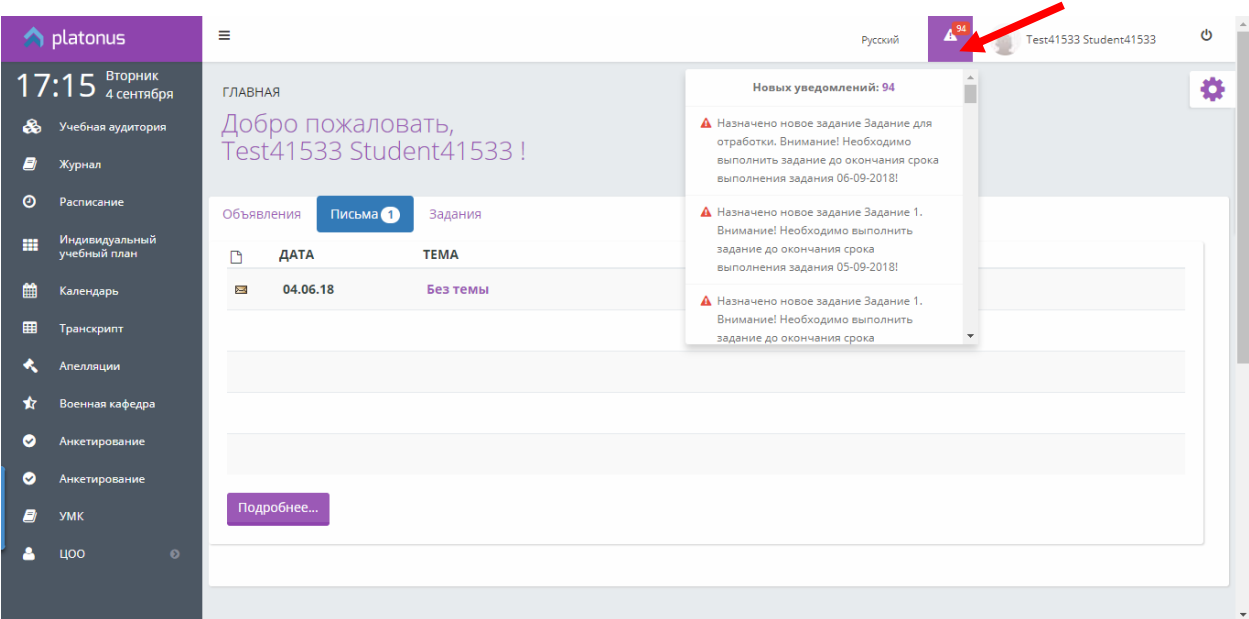

**При данном статусе задания вы имеете возможность:**

- *a) Скачать прикрепленные файлы и ссылки –* **при данном статусе вам доступна возможность скачать прикрепленные к заданию файлы и указанные ссылки на ресурсы.**
- *b) Написать отправителю (преподавателю) задания –***при данном статусев рамках задания вы можете вести переписку с преподавателем во вкладке «Чат», который назначил задание.Ответы, отправленные вами на проверку доступны во вкладке «Ответ». Для того чтобы написать личное сообщение преподавателю вам следует во вкладке «Чат» ввести текст вашего сообщения, при необходимости прикрепить файл (аудио, видео и т.д.) и нажать кнопку «Отправить».**
- *c) Отправить на проверку –* **при условии, что вы выполнили поставленное задание полностью и верно, вам следует отправить данное задание на проверку преподавателю дляоценки проделанной вами работы.Для этого вам необходимо выбрать действие «Отправить на проверку» и в отобразившемся окне прописать текст**

**ответа на задание и прикрепить в виде файла текст ответа, после чего отправить ответ преподавателю (Ошибка! Источник ссылки не найден.).**

*Примечание!*

*Назначенное задание необходимо выполнить до конца срока окончания выполнения задания (дата в поле «Выполнить задание до»), в противном случае задание перейдет в статус «Просрочено».*

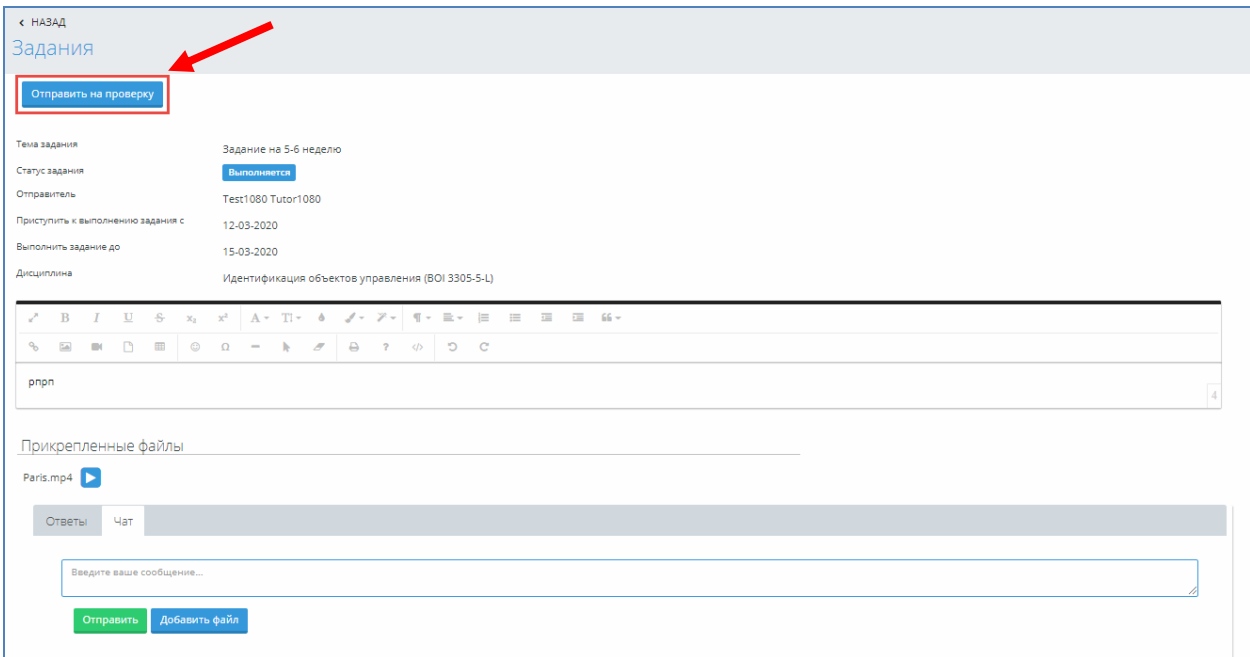

*Отправлено на проверку*  **– присваивается заданию в результате выполнения действия «Отправить на проверку». При данном статусе задания функционал доступен в режиме просмотра.**

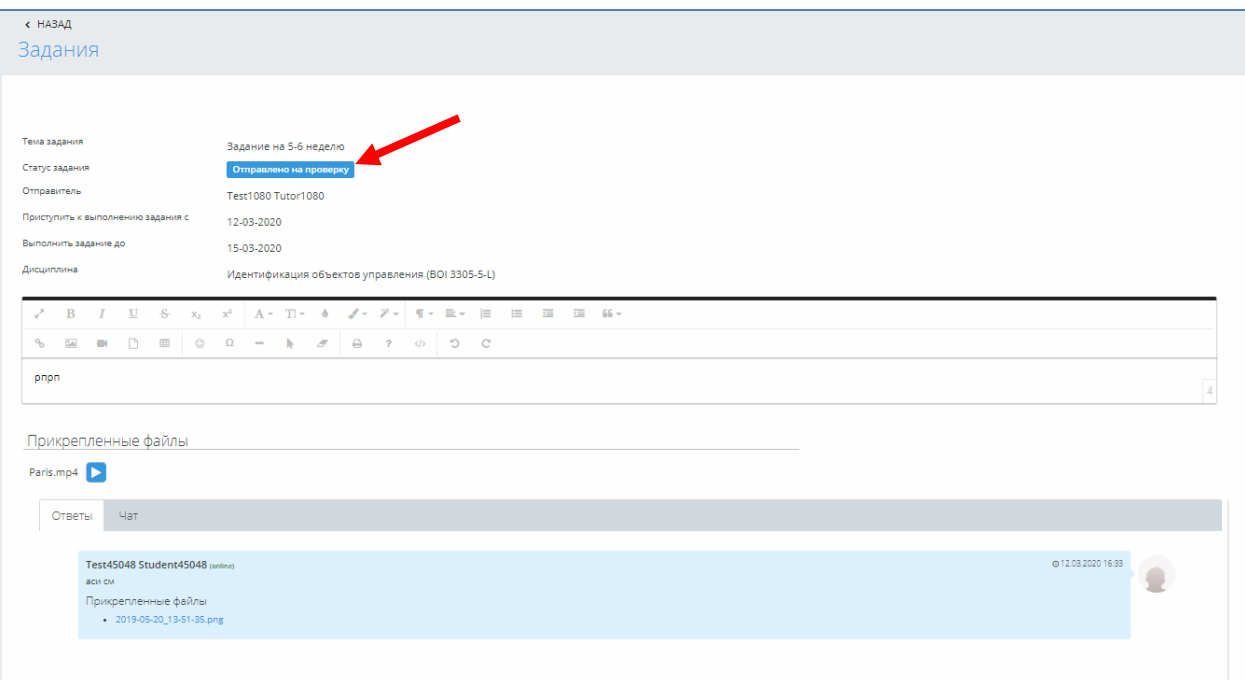

*Отправлено на доработку*  **– присваивается заданию если отправитель (преподаватель) задания вернул задание на исправление. Набор доступных действий аналогичен действиям,**

**предусмотренным при статусе «Выполняется».Текст обоснования отправки задания на доработку будет отображен при обращении к иконке в строке статуса задания.**

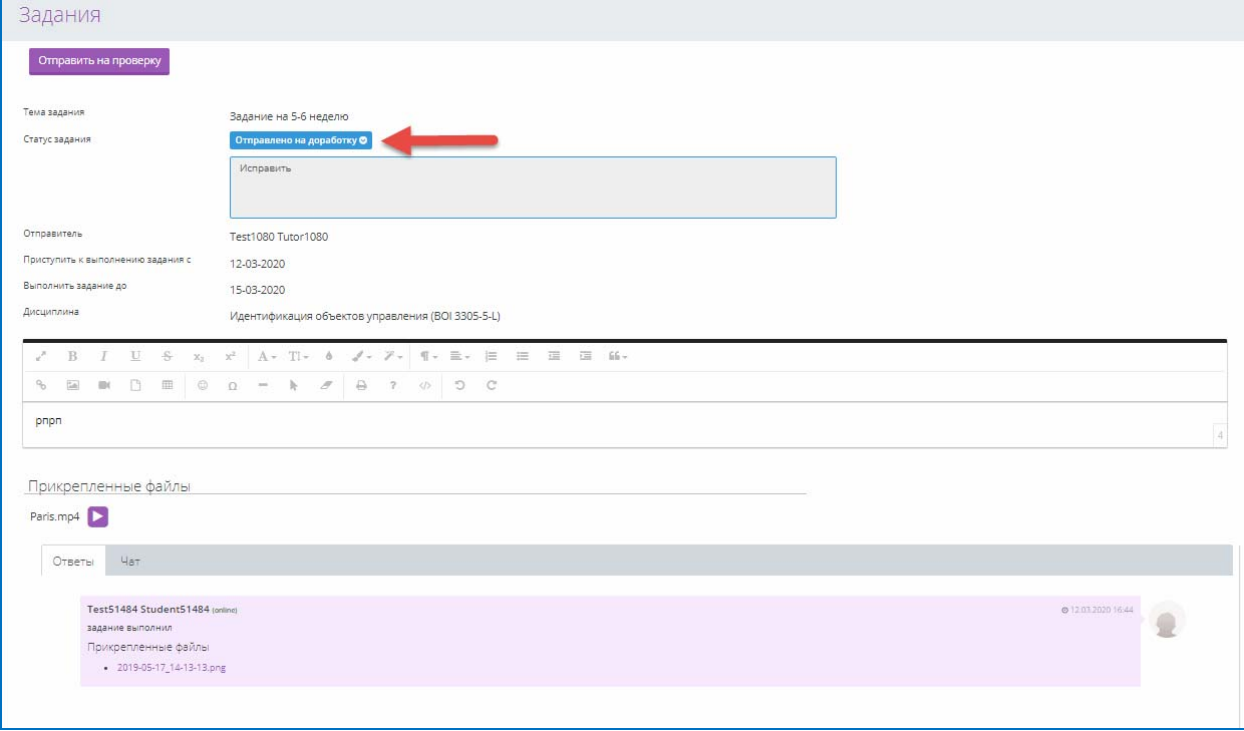

## *Рисунок 6*

*Просрочено***– задания, у которых истек срок выполнения задания. При данном статусе задания функционал доступен в режиме просмотра.**

*Выполнено–* **задания, которые проверены преподавателем и по которым выставлена оценка (если предусмотрено выставление оценки). После проверки и выставления оценки преподавателем, на странице просмотра данного задания, а также на основной странице модуля в поле «Оценка» будет отображена соответствующая оценка. При данном статусе задания выполнение каких‐либо действий не доступно.**

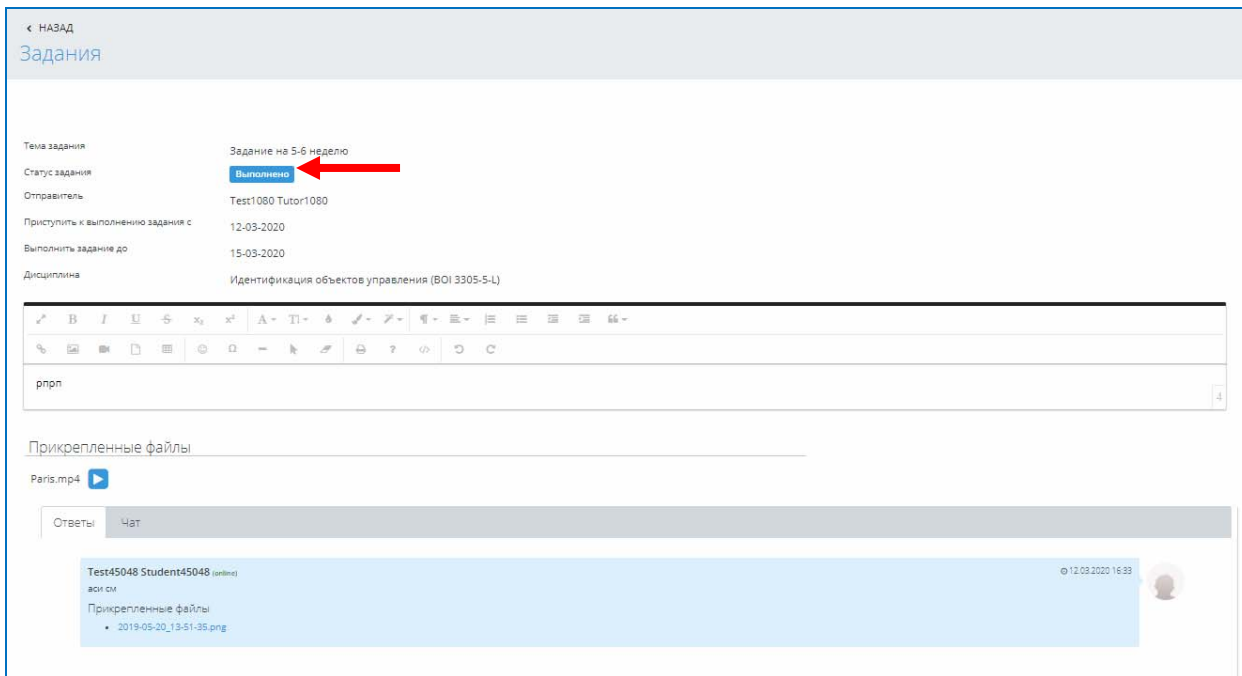